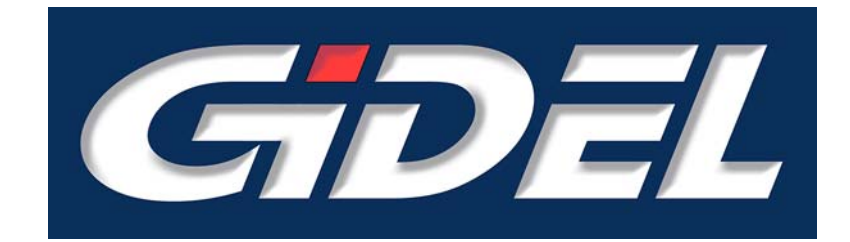

# *PROCMegaDelay™* **IP**

User's Guide September 2008

i

*GiDEL* **products and their generated products are not designed, intended, authorized, or warranted to be suitable for use in lifesupport applications, devices or systems or other critical applications** 

© 1993 - 2008 by *GiDEL* Ltd. All rights reserved. *GiDEL*, *PROCStar II***™**, *PROCSpark II***™**, *PROC\_DSP***™**, *PSDB\_CL***™**, *PROCWizard***™**, *PROCCamLink***™**, *PROCMultiPort***™**, *PROCMegaFIFO***™**, *PROCMegaDelay***™**, and other product names are trademarks of *GiDEL* Ltd., which may be registered in some jurisdictions. This information is believed to be accurate and reliable, but *GiDEL* Ltd. assumes no responsibility for any errors that may appear in this document. *GiDEL* reserves the right to make changes in the product specifications without prior notice.

Windows NT, Windows XP, Windows 2000, Stratix II, EP2S60, DDRII, CameraLink and other brands and product names are trademarks or registered trademarks of their respective holders.

Santa Clara, **Or Akiva**, **Or Akiva**, CA 95054, USA **ISRAEL ISRAEL 30600** Tel: 1 - 408 - 969 - 0389 Tel: +972 - 4610 - 2500 Fax: 1 - 866 - 615 - 6810 Fax: +972 - 4610 - 2501

[sales\\_usa@GiDEL.com](mailto:sales_usa@gidel.com) [sales\\_eu@GiDEL.com](mailto:sales_eu@gidel.com)

#### **USA Worldwide**

1600 Wyatt Drive Suite 1 2 Ha'ilan Street, P.O. Box 281

**Web: [www.GiDEL.com](http://www.gidel.com/)** [info@GiDEL.com](mailto:info@gidel.com)

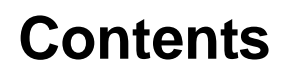

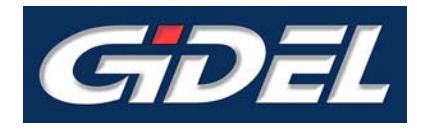

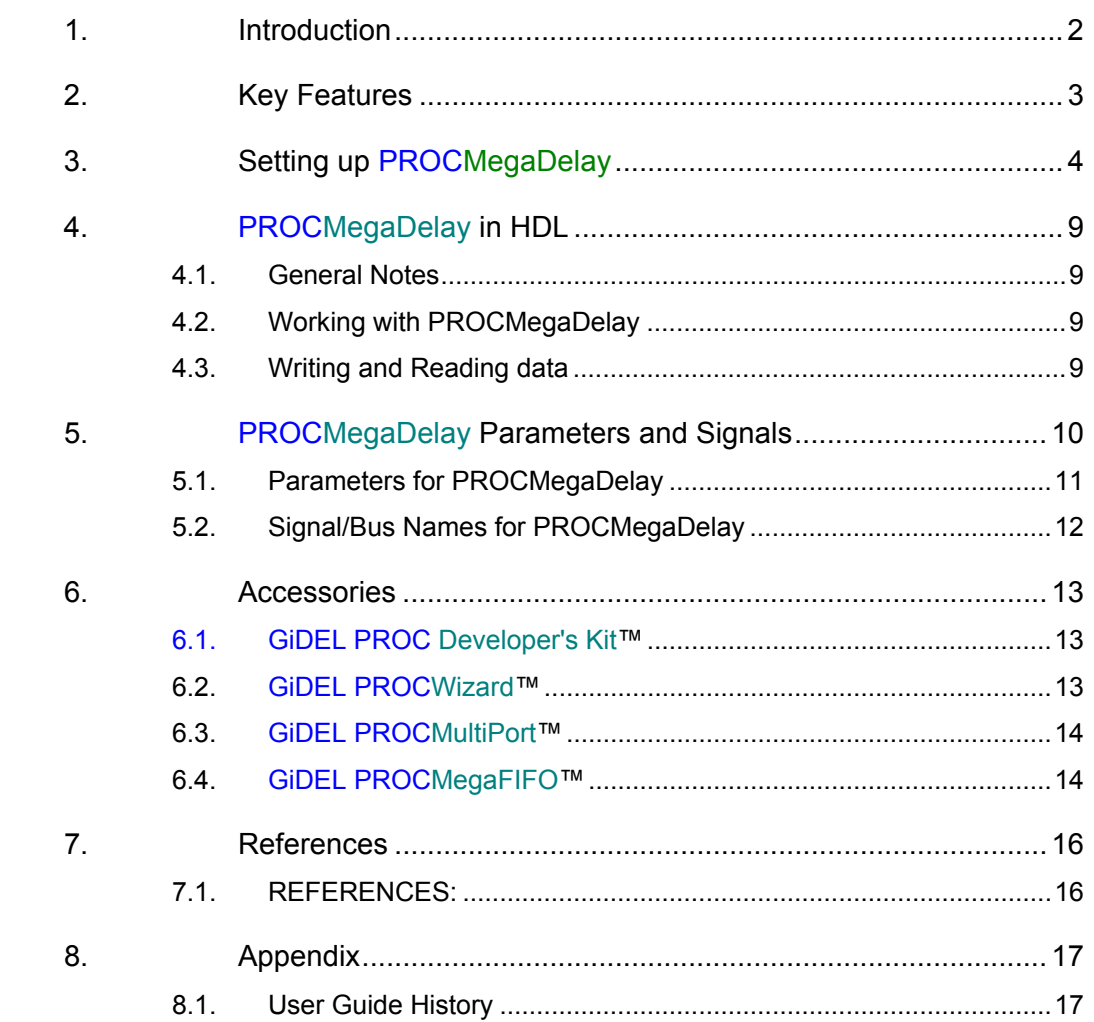

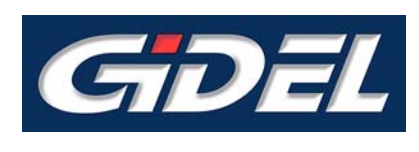

# **Figures**

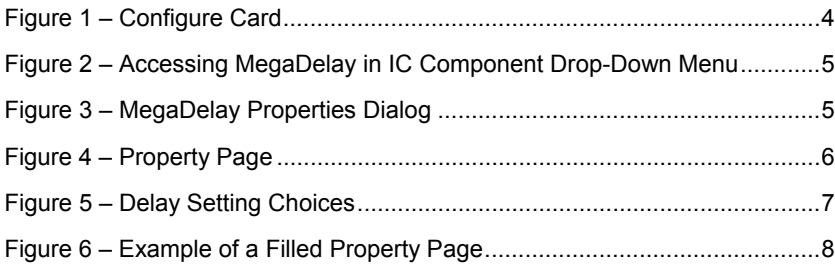

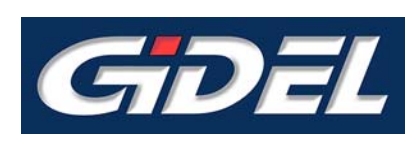

# **Tables**

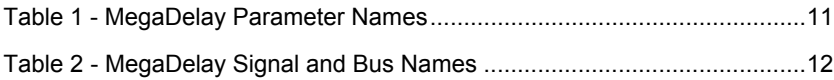

<span id="page-5-0"></span>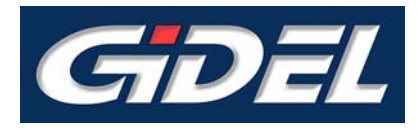

*PROCMegaDelay*™ IP is GiDEL's Intellectual Property that provides a simple and convenient way to create large delay lines / frame delays. *PROCMegaDelay* eliminates the need to use standard delay lines, which utilize internal FPGA memories. Instead, *PROCMegaDelay* uses the on-board memory or SODIMM memory module, thus enabling generation of very large delay lines.

*PROCMegaDelay* is typically used for 2D / 3D video processing, where very large quantities of data must be stored in memory and extracted later. *PROCMegaDelay* makes it possible to compare between two (not necessary subsequent) video frames, or to write video stream as it arrives and read it by frames for further processing.

**PROCMegaDelay** is simple to use. Its straightforward interface is based on the familiar *[GiDEL PROCMultiPort™](#page-17-0)* interface. Once the *PROCMegaDelay* has been set up, *[GiDEL](#page-16-2)*  **[PROCWizard™](#page-16-2)** automatically connects the required signals to the designer's module. The signals entering the user's module are ready for immediate use.

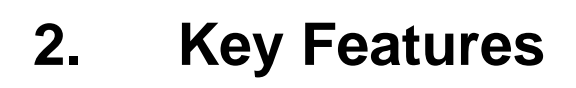

<span id="page-6-0"></span>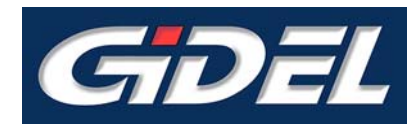

*PROCMegaDelay* was designed to provide an effective and simple means of creating delay lines. *PROCMegaDelay* defines the on-board memory (or a part of it) as pipeline storage. Data is inserted on the one end of the pipeline and simultaneously withdrawn from the other end. The length of the pipeline defines the delay time.

The main advantage of *PROCMegaDelay* is its ability to work with huge memory banks. The delay memory bank may be on-board DDR memory or memory modules connected to SODIMM sockets. Due to the very large dimensions of these memory banks, the data may be delayed by millions of clocks.

*PROCMegaDelay* uses cyclic memory pointers. This way, a virtual infinite memory space is created, assuming that the memory bandwidth is not exceeded.

*PROCMegaDelay* IP key features include:

- User-friendly design with standard input and output
- Simple interface
- Optimized for easy control
- **EXECT** Large memory buffers managed using cyclic memory pointers
- Several outputs may be defined for each *PROCMegaDelay* module to output the same data delayed by different factors

# <span id="page-7-1"></span><span id="page-7-0"></span>**3. Setting up PROCMegaDelay**

The input and all the outputs of *PROCMegaDelay* must be connected to the same subdesign. You should have your target subdesign ready before you start setting up the MegaDelay.

The following should be defined:

 $IC(s)$ 

.

- **Main clock and memory clock**
- **User designs and with appropriate clocks**

In the current version of *PROCDeveloper's Kit*, it is not be possible to put a *PROCMegaDelay* in the same memory bank as *PROCMultiPort*, and vice versa.

To learn how to define subdesigns, please refer to **PROCWizard Version 8. 0 User Manual**.

#### **To set up PROCMegaDelay using the PROCWizard:**

1. Click **Configure card** in the *PROCWizard* toolbar [\(Figure 1](#page-7-2) below) to enter the **Configuration Mode**.

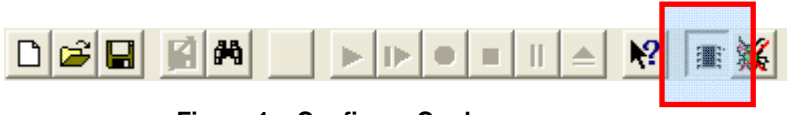

**Figure 1 – Configure Card** 

<span id="page-7-2"></span>The **Configuration Mode** is used to build designs in *PROCWizard*. New items can be added to the design in this mode and existing items can be redesigned.

To learn more about the **Configuration Mode**, please refer to **PROCWizard Version 8. 0 User Manual**.

2. Click the "+" sign to the left of the Designs Card [**proc card type**] item to expand it.

3. Right-click on the name of the desired IC, to access the IC component drop-down menu and select **GiDEL IP Core**  $\rightarrow$  **MegaDelay**.

<span id="page-8-0"></span>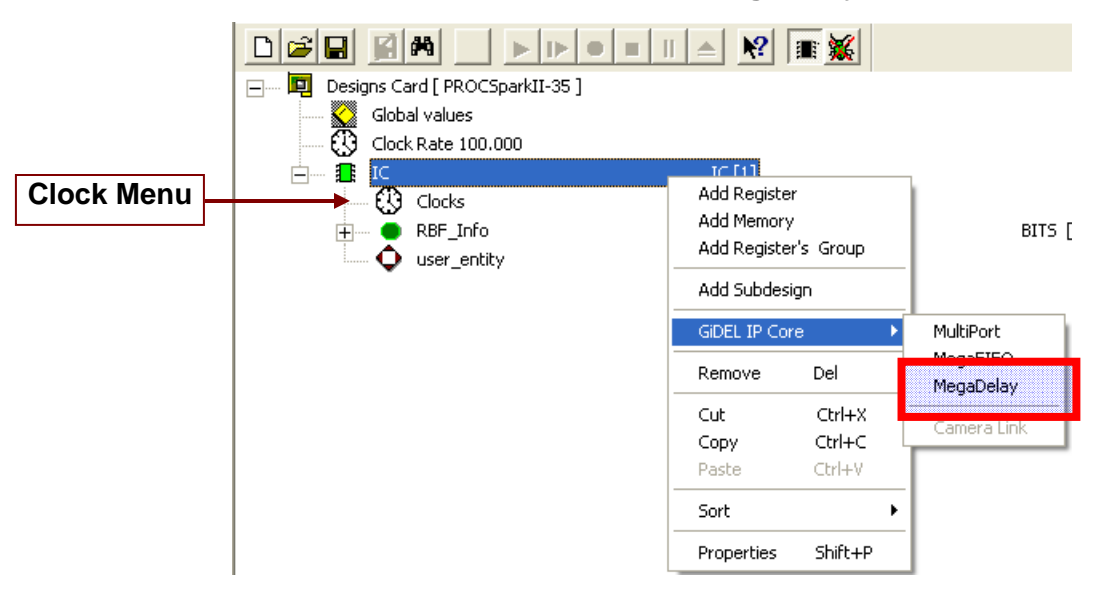

**Figure 2 – Accessing MegaDelay in IC Component Drop-Down Menu** 

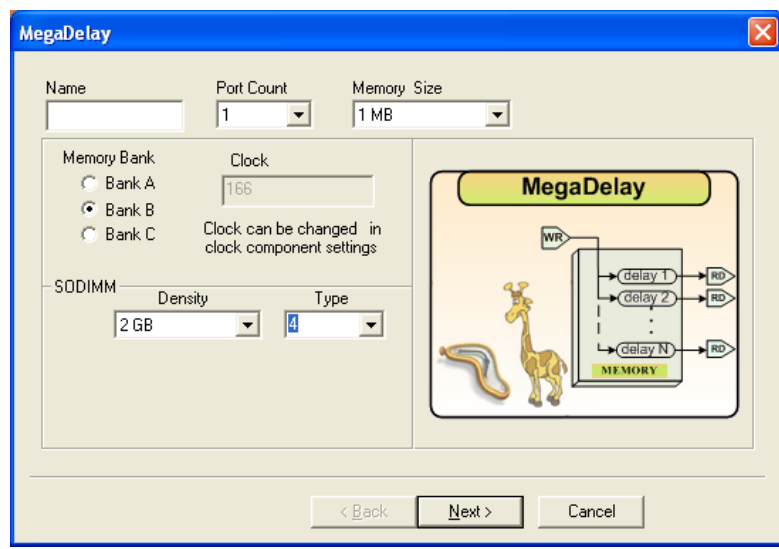

<span id="page-8-2"></span><span id="page-8-1"></span>The **MegaDelay** dialog box appears.

**Figure 3 – MegaDelay Dialog Box** 

- <span id="page-8-3"></span>4. In the **MegaDelay** dialog box define the following attributes:
	- The **Name** of the **MegaDelay** memory
	- The output **Port Count** (each output port may output the source data after a different delay)
	- **The Memory Size** to be allocated for the delay

<span id="page-9-0"></span>The **Memory Bank** in which the **MegaDelay** will reside.

If the selected **Memory Bank** is a SODIMM memory, then a **SODIMM**  group box with the fields **Density** and **Type** will appear in the MegaDelay dialog box. (See [Figure 3](#page-8-3)).

- ¾ Click the **Density** arrow to select one of the possible memory densities.
- ¾ Click the SODIMM **Type** arrow to select your SODIMM's memory type. To determine your SODIMM's type, refer to the *GiDEL*  **SODIMM Type Datasheet** document. In accordance to the SODIMM's **Type,** the PROCWizard will automatically generate a customized **design**.

The **Memory Clock** rate is in MHz and is set via the clock menu.

5. Click **Next** to continue the configuration of **MegaDelay** in the **Property Page**.

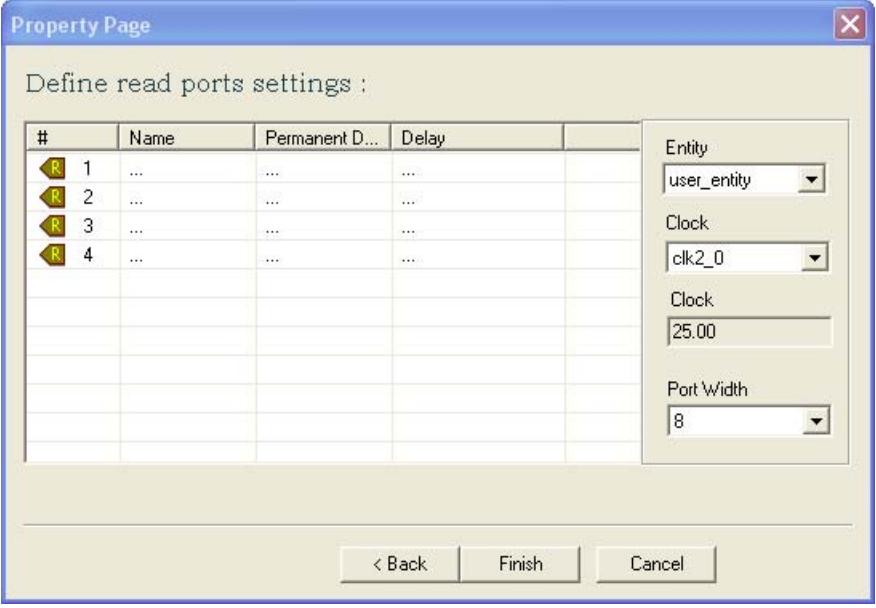

**Figure 4 – Property Page** 

- <span id="page-9-1"></span>6. In the **Property Page** select the required:
	- Target subdesign (**Entity**)
	- Data **Clock** domain
	- Data **Width** in bits

<span id="page-10-0"></span>7. Double click in each row to access the **Delay Settings** for every port.

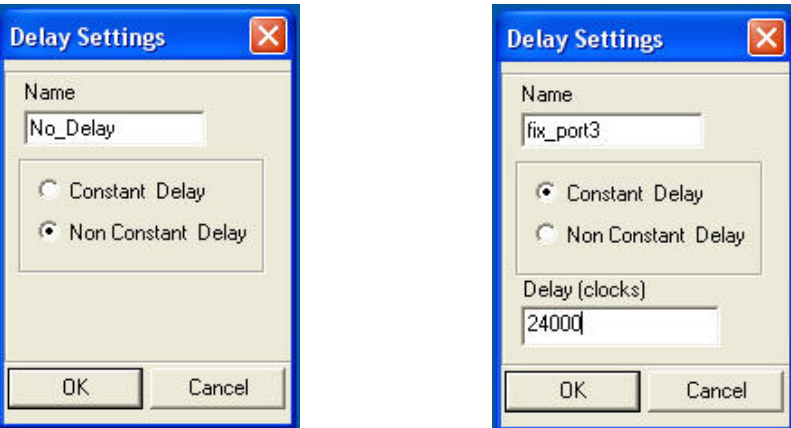

**Figure 5 – Delay Setting Choices** 

<span id="page-10-1"></span>The following settings are available:

- Output port **Name**
- Delay type : **Constant Delay** / **Non Constant Delay**
- **Delay** (in clocks) for **Constant Delay** ports

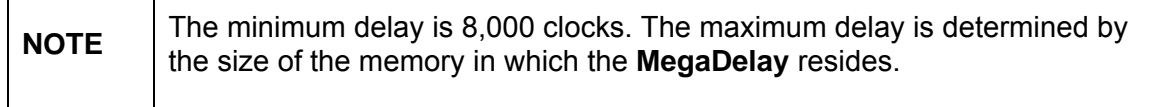

If **Non Constant Delay** was chosen for a particular port, the Delay bus of that port will be connected to the target subdesign. This way the user's logic may set a different delay each time the **MegaDelay** is reset.

<span id="page-11-0"></span>8. Continue defining delays as required in the **Property Page**

| $\sharp$ |            | Name     | Permanent D | Delay | Entity                                 |
|----------|------------|----------|-------------|-------|----------------------------------------|
|          | 1          | frame_1  | yes         | 8192  | <b>UserSub</b><br>$\blacktriangledown$ |
|          | 2          | frame 2  | yes         | 16384 |                                        |
|          | $_{\rm 3}$ | frame_8  | yes         | 65536 | Clock <sup>1</sup>                     |
|          | 4          | variable | no          |       | ck2.0<br>$\overline{\phantom{a}}$      |
|          |            |          |             |       | Clock                                  |
|          |            |          |             |       | 25.00                                  |
|          |            |          |             |       | Port Width                             |
|          |            |          |             |       | 32<br>$\cdot$                          |
|          |            |          |             |       |                                        |

**Figure 6 – Example of a Filled Property Page** 

<span id="page-11-1"></span>9. Click **Finish** to return to the **Configuration Mode**.

<span id="page-12-0"></span>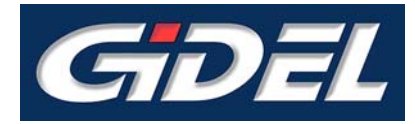

#### <span id="page-12-1"></span>**4.1. General Notes**

In the current version of *PROCWizard*, there is no bandwidth check. The user has to avoid memory throughput override. To calculate the throughput, multiply memory clock rate by memory width and reduce it by 75%.

For example, suppose we have a 32bits wide memory running on 150MHz.

Throughput  $\approx 0.75^*32^*150^*10^6 = 3.6Gbps$ 

If the memory is of DDR type, the final throughput is multiplied by 2.

Throughput  $\approx$  3.6Gbps  $*2 = 7.2$ Gbps

The sum of all active ports data rates should be less than the memory throughput.

#### <span id="page-12-2"></span>**4.2. Working with PROCMegaDelay**

#### **To reset and start PROCMegaDelay:**

- 1. In case of **Non-Constant Delay** port, apply the desired delay on the Delay bus of that port (**delay\_MDelay\_name\_port\_name**).
- 2. Assert the **MDelay\_name\_reset** pin high for at least 3 periods of the data clock (**MDelay\_name\_clk**).
- 3. Wait for **MDelay\_name\_ready** to go high (usually 10..30 clock periods from the reset fall).

#### <span id="page-12-3"></span>**4.3. Writing and Reading data**

After **MDelay\_name\_ready** signal goes high, you may start writing to the source port of **MegaDelay**. Assert **MDelay\_name\_clk\_en** signal high when the data is ready on the source port data bus. Valid data will appear on the read port(s) buses (**data\_MDelay\_name\_port\_name**) after the specified number of clocks.

<span id="page-13-0"></span>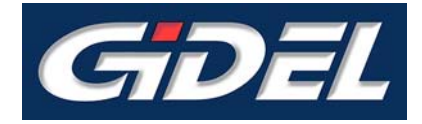

### **5. PROCMegaDelay Parameters and Signals**

The tables below describe the parameters and signals used in the Memory Controller subdesigns. These subdesigns are generated whenever a memory controller is used and are named using the following scheme: **IC\_***X***\_Bank\_***Y***\_Ctrl**, where *X* is the IC number and *Y* is the memory bank name.

These HDL files (.tdf) are automatically generated by *PROCWizard* whenever the SDRAM controller is used. The signals that are driven from the user logic are automatically added to the user subdesigns, with the same name.

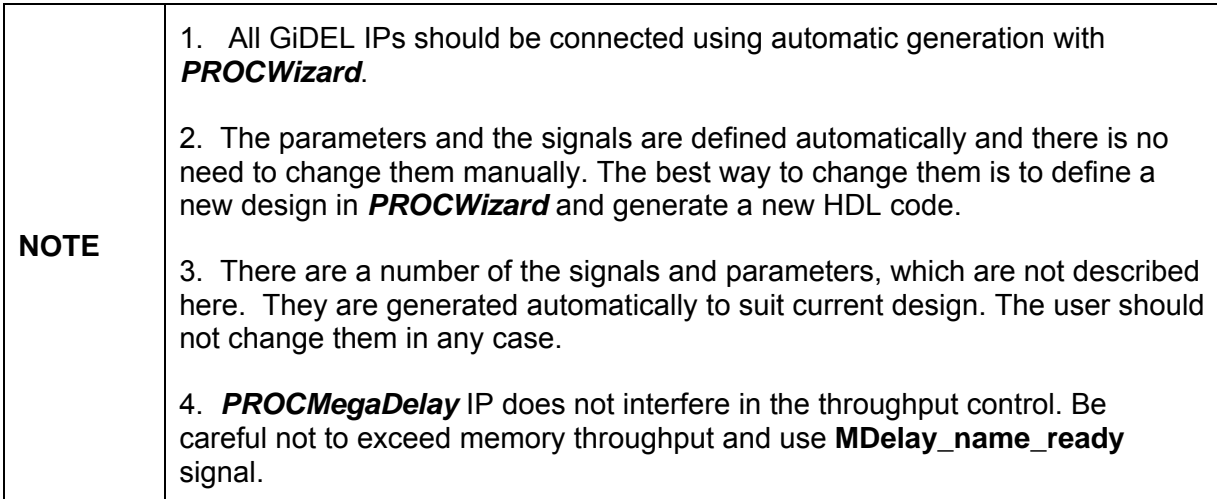

### <span id="page-14-1"></span><span id="page-14-0"></span>**5.1. Parameters for PROCMegaDelay**

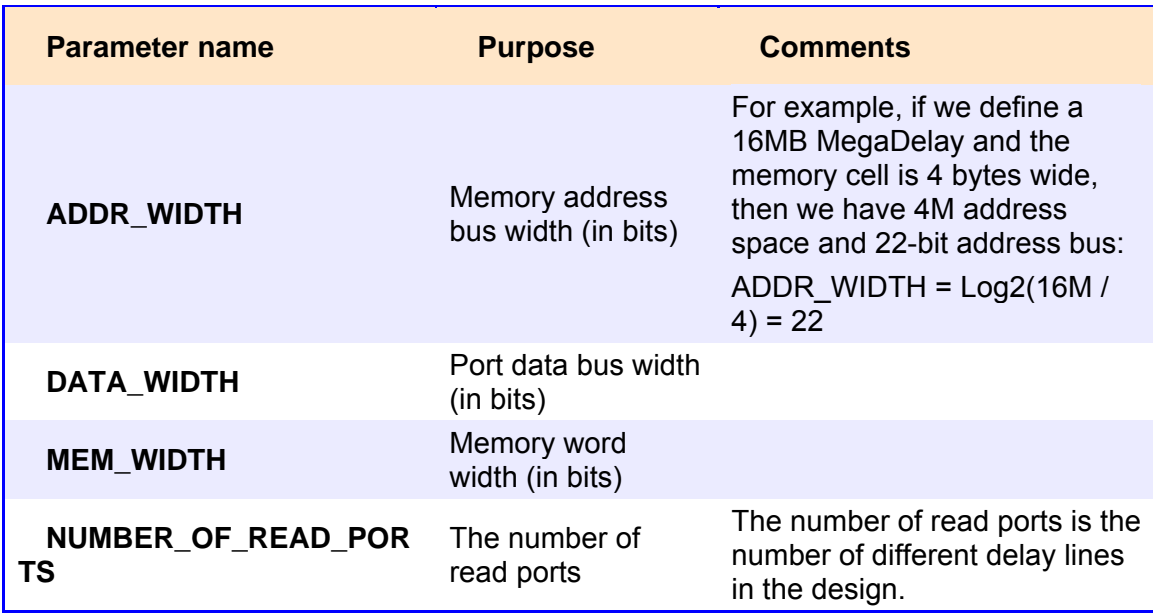

<span id="page-14-2"></span>**Table 1 - PROCMegaDelay Parameter Names** 

#### <span id="page-15-1"></span><span id="page-15-0"></span>**5.2. Signal/Bus Names for PROCMegaDelay**

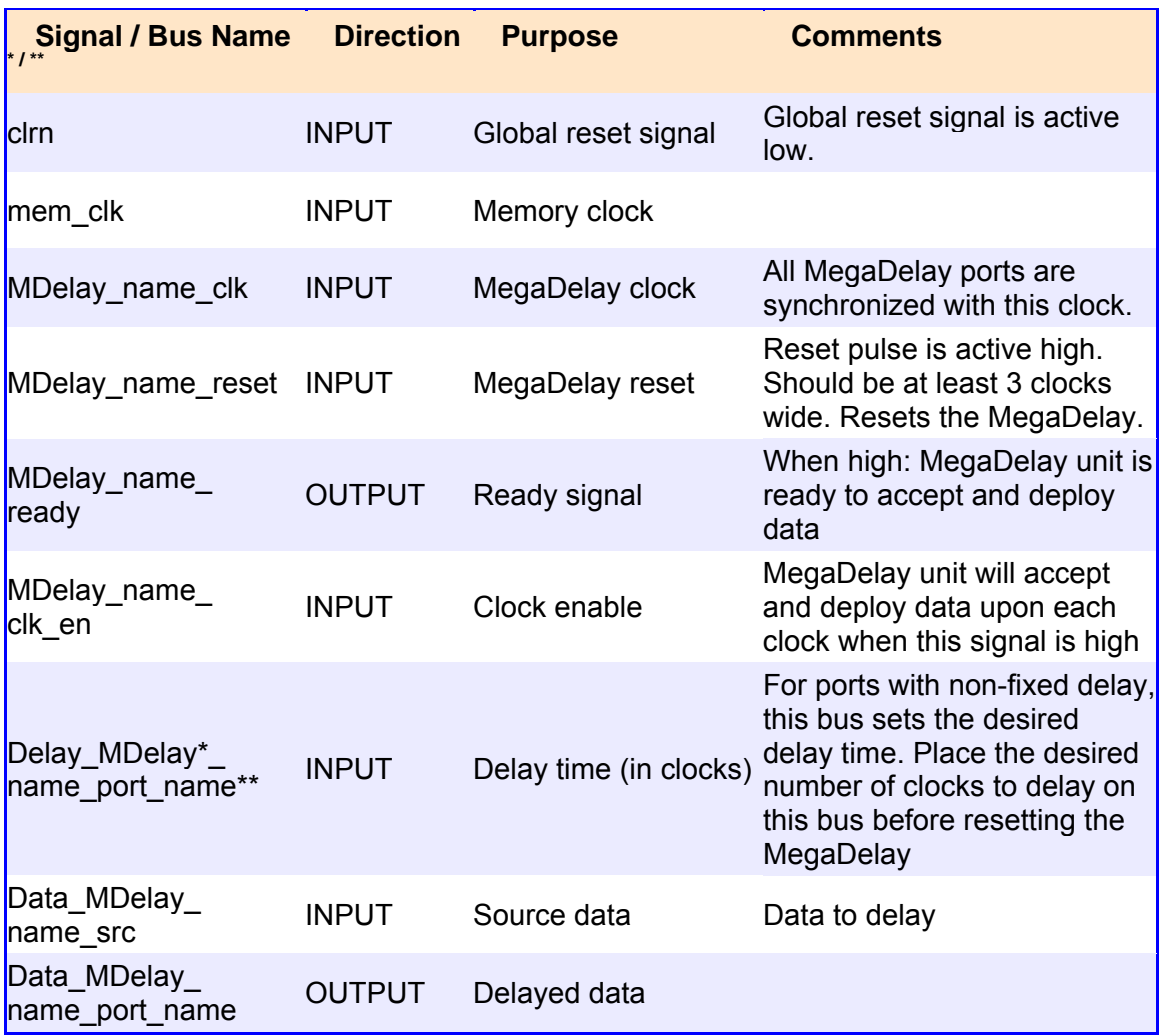

**Table 2 - MegaDelay Signal and Bus Names** 

<span id="page-15-2"></span>\* **port\_name** is the name given to the MegaDelay port during the definition process in *PROCWizard*.

\*\* **Mdelay\_name** is the name given to the MegaDelay module during the definition process in *PROCWizard*.

<span id="page-16-0"></span>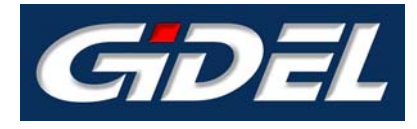

# **6. Accessories**

#### <span id="page-16-1"></span>**6.1. GiDEL PROC Developer's Kit™**

*GiDEL PROC Developer's Kit* is a set of building blocks designed for fast, highproductivity system development. It is a complete system solution including boards, software tools, IPs and optional daughterboards. The major software tools and IPs are detailed in the following paragraphs.

#### <span id="page-16-2"></span>**6.2. GiDEL PROCWizard™**

*GiDEL PROCWizard* is a convenient developer's environment that can automatically generate the Hardware/Software interface for your application. This interface includes:

**Application driver (C class)** 

The driver can be generated for Windows or Linux environment. The driver is built in two layers:

- o The lower layer (the **Proc** class) implements basic board functionality, such as FPGA loading, DMA interfaces, Interrupt Service Routines, board clocking system setups, board information acquisition (FPGA size, speed grade etc). The **Proc** class is supplied with the *PROCWizard*.
- o The higher layer is automatically generated by the *PROCWizard*. This class inherits from the **Proc** class and implements all the applicationspecific functionality. It loads the Stratix II device, sets up the board clocking and initializes all the class members to allow simple access to the board application from the user space.

#### **HDL code: (Verilog, VHDL or AHDL)**

**PROCWizard** can automatically generate the following features:

- o Interface module/entity that communicates with the software driver.
- o PROCMultiPort (on-board memory controller) instantiations
- o Basic PLLs to control external memories
- $\circ$  Top-level design connecting all the above instantiations, with user's modules/entities and the on-board local bus and memories
- o Device constraints including FPGA pin-out, pins' power voltage (VCCIO) Quartus operation recommendations etc.

In addition, the *PROCWizard* can generate documentation in .**html** or .**doc** format describing in detail the generated features.

*PROCWizard* also enables you to test and debug the design in a PC environment. Using **PROCWizard** you can access PROC boards with a structural browser and macros/scripts. You may load / save and compare memory files to check data transfers and access the registers / memories defined in the design in real time.

For more information, please refer to the **PROCWizard User Manual 8.0**.

#### <span id="page-17-0"></span>**6.3. GiDEL PROCMultiPort™**

*PROCMultiPort* completes the PROC board features and provides an advanced controller for the on-board memories. This controller has up to 16 ports; each port features a simple access (FIFO-like or random). All ports are connected to the same memory domain and can be accessed independently and simultaneously with individual clock domains and data widths. *PROCMultiPort* segmented mode provides the ability to logically enlarge the FPGA memory size.

The innovative *PROCMultiPort* concept enables new design methodologies. It can replace many large and complicated designs, thus reducing development effort. For example, it can replace swappable double buffers or implement multiple logical memories in the same physical memory.

For more information, please refer to the *PROCMultiPort* **IP User Guide**.

#### <span id="page-17-1"></span>**6.4. GiDEL PROCMegaFIFO™**

**PROCMegaFIFO** is GIDEL's IP that provides a simple and convenient way to transfer data to / from **GiDEL** *PROC* boards. With *PROCMegaFIFO*, data may be transferred between the host PC and user's subdesigns, or between subdesigns, using the on-board memory as a very large FIFO.

*PROCMegaFIFO* eliminates the need to take care of synchronization when transferring data between designs. The software no longer needs to respond to the hardware in realtime, and hardware designs may now transfer data in bursts and withdraw it in a continuous stream.

*PROCMegaFIFO* uses special arbitration techniques when transferring data between the host PC and user's subdesigns. These techniques prevent memory overflows / underruns, thus using the maximum available bandwidth for data transfers.

Request and Acknowledge signals ensure correct data transfers. On the software side, the Proc class methods perform automatic initialization of the FIFO logic and enable easy data transfers using DMA.

For more information, please refer to the **PROCMegaFIFO IP User Guide**.

.

<span id="page-19-0"></span>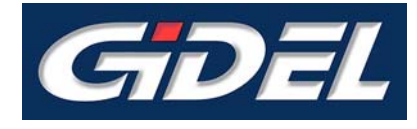

# **7. References**

#### <span id="page-19-1"></span>**7.1. REFERENCES:**

- **PROCWizard Version 8. 0 User Manual**
- **PROCMultiPort IP User Guide**
- **PROCMegaFIFO IP User Guide**

<span id="page-20-0"></span>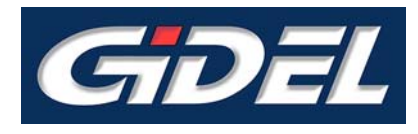

# **8. Appendix**

#### <span id="page-20-1"></span>**8.1. User Guide History**

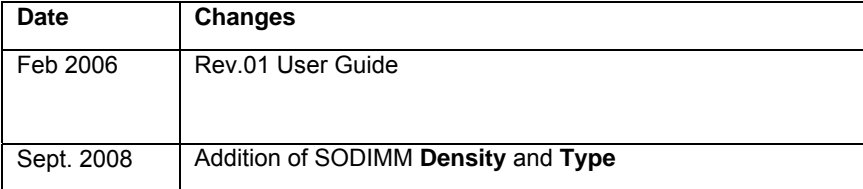